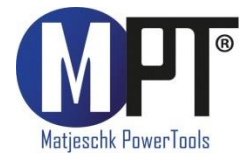

# Originalbetriebsanleitung

# **Dokumentationssys** mit Dokumentationssystem

# **HEM 7-110-8-D**

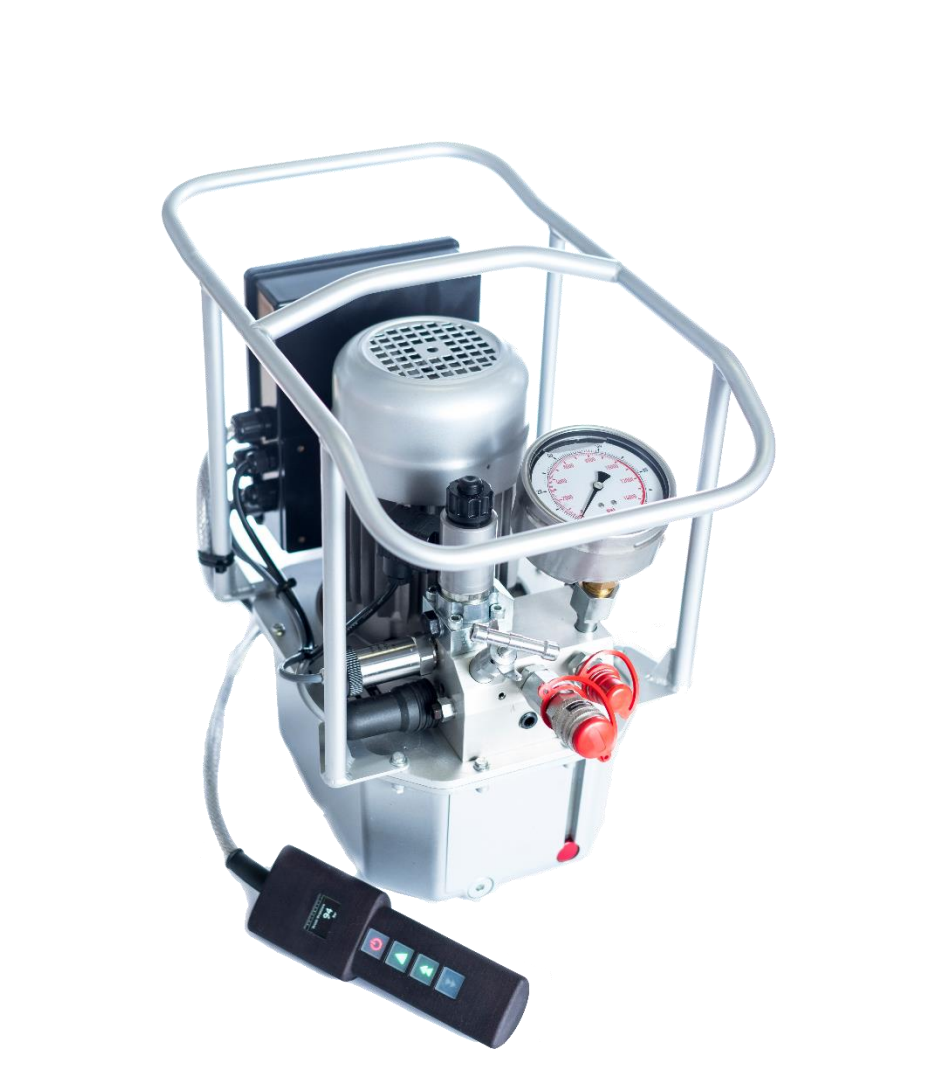

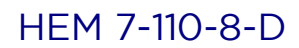

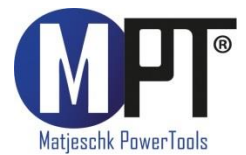

## <span id="page-1-0"></span>1. Vorwort

Herzlichen Glückwunsch zum Erwerb dieses hydraulischen Hochleistungsaggregates mit Dokumentationssystem. Das Hydraulikaggregat HEM 7-110-8-D ist speziell zum Betreiben von hydraulischen Vierkant- oder Sechskantschraubern konzipiert. Stellen Sie sicher, dass jeder Benutzer die Bedienungsanleitung sorgfältig gelesen hat, bevor er mit dem Schrauber arbeitet. Das Aggregat wurde speziell an die Bedürfnisse unserer Kunden angepasst. arbeitet. Das Aggregat wurde speziell an die Bedürfnisse unserer Kunden angepasst.

#### <span id="page-1-1"></span>2. Inhaltsverzeichnis 2. Inhaltsverzeichnis

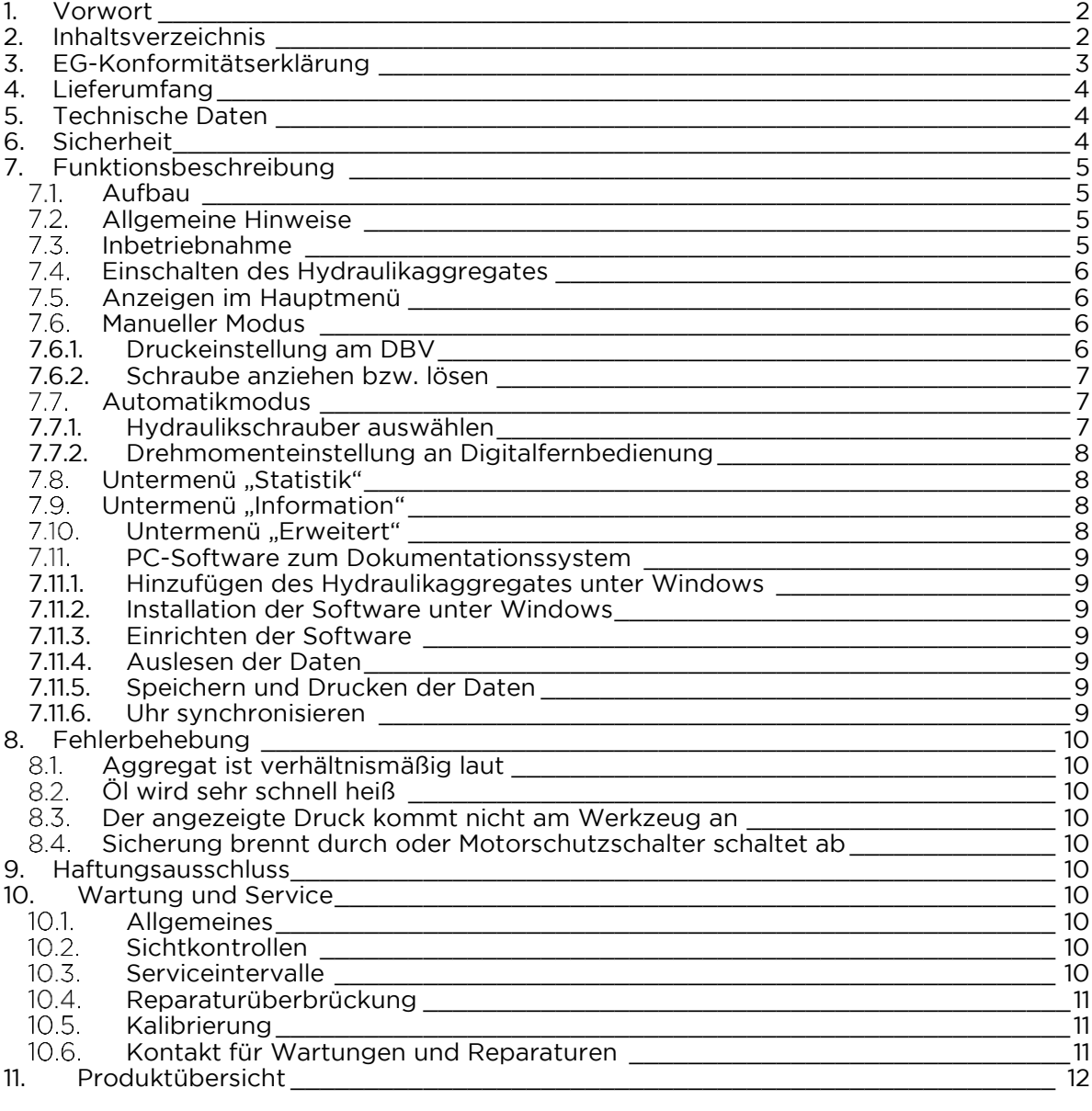

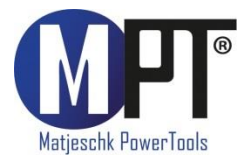

## **HEM 7-110-8-D**

## <span id="page-2-0"></span>3. EG-Konformitätserklärung

erklären, dass das Produkt

Maschinenbezeichnung: Elektrisches Hydraulikaggregat

auf das sich diese Erklärung bezieht, mit den folgenden Normen oder normativen

- DIN EN ISO 12100 : 2011-03 + 2013-08<br>• DIN EN ISO 4413 : 2011-04
- DIN EN ISO 4413 : 2011-04<br>• DIN EN 60204 : 2014-10
- DIN EN 60204 : 2014-10

gemäß den Bestimmungen der Richtlinie: 2006/42/EG, Anhang II A.

Ralbitz-Rosenthal 23.04.2021

Dipl.-Ing. (FH) Michael Matjeschk<br>-Geschäftsführer-

Wir M-PT Matjeschk-PowerTools GmbH & Co. KG<br>Am Sägewerk 11 01920 Ralbitz-Rosenthal

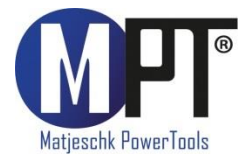

#### <span id="page-3-0"></span>4. Lieferumfang 4. Lieferumfang

- Elektrisches Hydraulikaggregat
- Bedienungsanleitung

## <span id="page-3-1"></span>5. Technische Daten

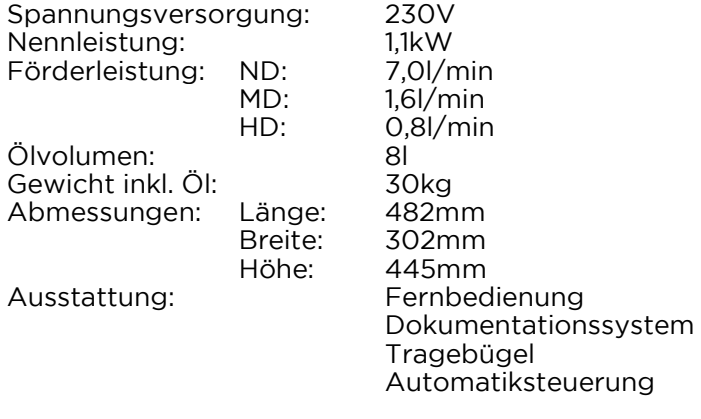

## <span id="page-3-2"></span>6. Sicherheit

#### **ACHTUNG!**

Bedienen Sie das Gerät nicht, bevor Sie dieses Handbuch gelesen und verstanden haben. Bei Störungen, Defekten oder Schäden versuchen Sie nie das Gerät selbst zu reparieren. Kontaktieren Sie umgehend den Service. Kontaktieren Sie umgehend den Service.

#### **ACHTUNG!**

Um Personen- und Geräteschäden zu vermeiden, gehen Sie davon aus, dass jedes Hydraulikgerät mit 800 bar Betriebsdruck betrieben wird. Verwenden Sie Druckmanometer um Systemüberlastungen zu vermeiden. Druckmanometer um Systemüberlastungen zu vermeiden.

#### **ACHTUNG!**

Versuchen Sie nie undichte Schlauchstellen mit Ihren Händen abzudichten. Das austretende Hydrauliköl kann schwere Verletzungen zur Folge haben. austretende Hydrauliköl kann schwere Verletzungen zur Folge haben.

ACHTUNG!<br>Um Personenschäden zu vermeiden entfernen Sie nie das Gehäuse des Gerätes und verändern Sie keine Teile. Nur speziell ausgebildetes Personal darf an dem Gerät arbeiten. dieses kalibrieren oder Reparaturen durchführen. Am Gerät befinden sich bewegte Teile. Ungeschulte Personen können sich schwer verletzen. Ungeschulte Personen können sich schwer verletzen.

#### **ACHTUNG!**

Achten Sie auf richtiges Verriegeln der Schlauchkupplungen. Achten Sie auf richtiges Verriegeln der Schlauchkupplungen.

#### **ACHTUNG!**

Bei Öltemperaturen über 70°C muss das Aggregat ausgeschaltet und abgekühlt werden. Bei Öltemperaturen über 70°C muss das Aggregat ausgeschaltet und abgekühlt werden.

#### **ACHTUNG!**

Im Aggregat befindet sich ein Sicherheitsventil, welches auf den maximal zulässigen Druck eingestellt ist. Die Einstellung dieses Ventils darf auf keinen Fall verändert werden. eingestellt ist. Die Einstellung dieses Ventils darf auf keinen Fall verändert werden.

#### **ACHTUNG!**

Transportieren und halten Sie das Gerät an den dafür vorgesehenen Griffen. Im Betrieb darf das Hydraulikaggregat keinesfalls an beweglichen Teilen oder an den Schläuchen gehalten werden. gehalten werden.

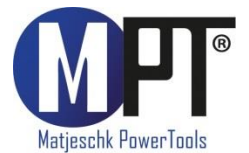

#### **HINWEIS!**

#### Beim Umgang mit Hydraulikschläuchen beachten Sie unbedingt die DGUV Regel 113-015 (Hydraulik-Schlauchleitungen - Regeln für den sicheren Einsatz) (Hydraulik-Schlauchleitungen – Regeln für den sicheren Einsatz)

- Personen, die das Gerät zum ersten Mal verwenden, sind einzuweisen.<br>• Bei laufendem Gerät Schutzbrille tragen
	- Bei laufendem Gerät Schutzbrille tragen.
	- Für den elektrischen Anschluss sind die VDE-Richtlinien einzuhalten.

Bei Unklarheiten sollte der Kundendienst von M-PT kontaktiert werden. Schäden und Verletzungen aufgrund von Fehlbedienung sind von der Garantie nicht abgedeckt. Verletzungen aufgrund von Fehlbedienung sind von der Garantie nicht abgedeckt.

## <span id="page-4-0"></span>7. Funktionsbeschreibung

7.1. Aufbau

Mit dem Hydraulikaggregat wird ein hydraulischer Druck erzeugt, dessen Höhe über ein Druckbegrenzungsventil stufenlos eingestellt werden kann. Im Automatik-Modus wird das Drehmoment eingegeben. Der Druck stellt sich dabei automatisch ein. Drehmoment eingegeben. Der Druck stellt sich dabei automatisch ein.

<span id="page-4-1"></span>Die am Werkzeug und den Zubehörkomponenten angebrachten Warnetiketten sind zu

## Tragrahmen Manometer Manometer Druckbegrenzungsventil (DBV) Schlauchanschlüsse  $\sum_{i=1}^{n}$ Tank Fernbedienung

- <span id="page-4-2"></span>• Das Werkzeug vor Schlag und Stoß schützen.<br>• Nach dem Abkunneln müssen die Schutzkann
- Nach dem Abkuppeln müssen die Schutzkappen auf die Kupplungen gesteckt
- Hydrauliköl darf nicht ins Erdreich, Grundwasser oder Abwasser gelangen.<br>• Beim Ein- oder Nachfüllen von Hydrauliköl ist darauf zu achten, dass kein S
- Beim Ein- oder Nachfüllen von Hydrauliköl ist darauf zu achten, dass kein Schmutz in den Behälter gelangt.

#### <span id="page-4-3"></span> $7.3.$ Inbetriebnahme

- Gerät auf eventuelle Schäden prüfen.  $\mathbf{1}$
- 2. Ölstand im Behälter prüfen und gegebenenfalls nachfüllen.
- 3. Die vorhandene Stromversorgung muss den Angaben auf dem Typenschild des Agareaates entsprechen.
- 4. Elektroanschluss herstellen.
- 5. HD-Schlauchleitungen ankuppeln und auf richtige Verriegelung achten. 5. HD-Schlauchleitungen ankuppeln und auf richtige Verriegelung achten.

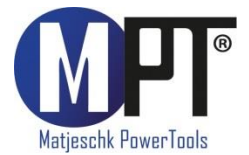

<span id="page-5-0"></span>7.4. Einschalten des Hydraulikaggregates<br>Durch das Anschließen des Aggregates an die Stromversorgung schaltet das Aggregat ein. Stellen Sie sicher, dass auch der Motorschutzschalter am Aggregat eingeschalten ist. An der digitalen Fernbedienung werden das aktuelle Datum und die Uhrzeit, sowie die geöffnete Logdatei, angezeigt. Logdatei, angezeigt.

In allen Menüs kann mit den Pfeiltasten auf der Fernbedienung wie dargestellt ausgewählt

Auswahl/Bestätigen

 $\triangle$  Vor/Hoch Vor/Hoch

Zurück/Runter

<span id="page-5-1"></span>7.5. Anzeigen im Hauptmenü<br>Nach dem Start öffnet sich automatisch das Hauptmenü. Dieses besteht aus folgenden Untermenüpunkten: Untermenüpunkten:

- Modusauswahl<br>Statistik
- Statistik
- Information
- **Frweitert**

## 7.6. Manueller Modus

<span id="page-5-2"></span>Im Hauptmenü wird unter "Modusauswahl" der manuelle Modus ausgewählt. In diesem Modus erfolgt die Druckeinstellung über das Druckbegrenzungsventil (DBV). Jeder Anzugsvorgang erfolgt einzeln in einem Hub. Anzugsvorgang erfolgt einzeln in einem Hub.

Achtung!

Im manuellen Modus werden keine Verschraubungsdaten aufgezeichnet. Das Dokumentationssystem funktioniert ausschließlich im Automatikmodus! Dokumentationssystem funktioniert ausschließlich im Automatikmodus!

Nachdem der manuelle Modus ausgewählt wurde, erscheint auf der Fernbedienung ein

ACHTUNG! Druckeinstellung über manuelles<br>DBV. Einstellung überprüfen! DBV. Einstellung überprüfen!

#### **WARNUNG!**

Stellen Sie den Druck am DBV zunächst auf 0 bar. Das DBV muss demnach nach links aufgedreht werden. aufgedreht werden.

<span id="page-5-3"></span>**7.6.1. Druckeinstellung am DBV**<br>Die Druckeinstellung erfolgt stets abseits der Schraubverbindung. Legen Sie dazu den Hydraulikschrauber auf einen Tisch oder eine anderweitige feste Unterlage. Stellen Sie den Druck niemals ein, wenn der Hydraulikschrauber auf einer Schraubverbindung anliegt. Druck niemals ein, wenn der Hydraulikschrauber auf einer Schraubverbindung anliegt.

Schalten Sie den Pumpenmotor ein, indem Sie die Taste drücken.

Nehmen Sie die Drehmomenttabelle zur Hand und ermitteln Sie anhand des geforderten<br>Drehmomentes den Druck, welchen Sie am Aggregat einstellen müssen. Drehmomentes den Druck, welchen Sie am Aggregat einstellen müssen.

Drücken Sie mit einer Hand die Taste **A**und halten diese Taste bis auf weiteres gedrückt.<br>Mit der zweiten Hand drehen Sie langsam das DBV nach rechts zu. Auf dem Manometer sehen Sie, wie der Druck steigt. Drehen Sie das DBV soweit zu, bis der ermittelte Druck laut Drehmomenttabelle am Manometer angezeigt wird. Drehmomenttabelle am Manometer angezeigt wird.

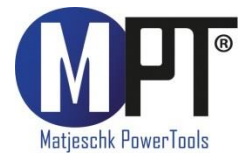

Wenn der richtige Druck anliegt, lassen Sie die Taste **Automater der Konander am Hydraulikzylinder der Kolben ein.** Um die Einstellung zu überprüfen muss das Aggregat noch einmal auf Druck gefahren werden. noch einmal auf Druck gefahren werden.

Eine Drucksenkung ist beim laufenden Aggregat nicht möglich. Um den Druck zu senken, muss das DBV wieder geöffnet werden, damit der Druck auf 0 bar sinkt. Dann kann nochmals, wie oben beschrieben, verfahren werden, indem die Taste  $\triangle$  gehalten und der Druck mithilfe des DBV vorsichtig nach oben reguliert wird. Druck mithilfe des DBV vorsichtig nach oben reguliert wird.

**HINWEIS:** 

<span id="page-6-0"></span>Die Kalibrierung des Manometers ist ein Jahr gültig. Das Datum der Kalibrierung steht auf dem Prüfzeugnis. dem Prüfzeugnis.

#### 7.6.2. Schraube anziehen bzw. lösen

Setzen Sie nun den Hydraulikschrauber auf die Schraubverbindung. Setzen Sie nun den Hydraulikschrauber auf die Schraubverbindung.

Drücken Sie die Taste  $\blacktriangle$  und halten diese solange gedrückt, bis der erste Hub komplett durchgeführt wurde. Wenn die Schraube nicht weiterdreht, lassen Sie die Taste los. Nun fährt der Kolben wieder ein. Warten Sie unbedingt solange, bis der Kolben vollständig eingefahren wurde. Nun können Sie den zweiten Hub starten, indem Sie die Taste drücken und gedrückt halten. Verfahren Sie mit den einzelnen Schraubvorgängen solange, bis die Schraube nicht mehr anzuziehen geht. Sichern Sie sich ab, indem Sie weitere zwei oder drei Hübe draufgeben. Nun ist die Schraube im festgelegten Drehmomentbereich angezogen. angezogen.

<span id="page-6-1"></span>Zum Lösen einer Schraube folgen Sie analog.

7.7. Automatikmodus<br>Im Hauptmenü wird unter "Modusauswahl" der Automatikmodus ausgewählt. In diesem Modus erfolgen das Festziehen bzw. Lösen von Schrauben automatisch. Das heißt, der Kolben fährt automatisch vor und zurück, indem die Auswahltaste nur einmalig betätigt. wird. Die Programmierung der Elektronik im Hydraulikaggregat wurde insofern optimiert, dass die Endlage des Kolbens erkannt wird und der nächste Hub unverzüglich darauf wieder startet. Damit arbeitet das Hydraulikaggregat besonders schnell im Vergleich zu handelsüblichen Modellen. handelsüblichen Modellen.

Nachdem der Automatikmodus ausgewählt wurde, erscheint auf der Fernbedienung ein

Einstellung DBV auf Maximum! Einstellung DBV auf Maximum!

#### WARNUNG!

Stellen Sie den Druck am DBV auf Maximum. Das DBV muss demnach nach rechts komplett zugedreht werden. zugedreht werden.

<span id="page-6-2"></span>7.7.1. Hydraulikschrauber auswählen Hydraulikschrauber angezeigt. Mit den Tasten  $\blacktriangle$  bzw.  $\blacktriangledown$  kann hier im Gerä geblättert werden. Jedes Hydraulikwerkzeug wird auf einer Seite dargestellt. Im unteren Bereich sehen Sie, auf welcher Seite Sie sich befinden und wie viele Geräte insgesamt angelegt wurden, z.B. "1/1" oder "3/5". angelegt wurden,  $\frac{1}{2}$  is  $\frac{1}{2}$  or  $\frac{1}{2}$ .

Wählen Sie nun den Hydraulikschrauber, mit welchem Sie arbeiten möchten, und bestätigen mit  $\blacktriangle$ , Das Hydraulikaggregat verbindet sich nun mit dem ausgewählten Schraubwerkzeug. damit alle Verschraubungsdaten im Dokumentationssystem erfasst werden können. damit alle Verschraubungsdaten im Dokumentationssystem erfasst werden können.

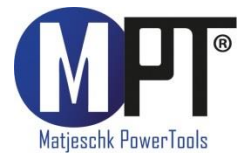

#### Initialisierung:

Beim Erstbetrieb eines Hydraulikschraubers wird dieser einmalig initialisiert, d.h. zum Hydraulikaggregat zugeordnet. Dieser Vorgang erfolgt automatisch und muss lediglich mit  $\triangle$  bestätigt werden. bestätigt werden.

## 7.7.2. Drehmomenteinstellung an Digitalfernbedienung

<span id="page-7-0"></span>Die Drehmomenteinstellung erfolgt stets abseits der Schraubverbindung. Legen Sie dazu den Hydraulikschrauber auf einen Tisch oder eine anderweitige feste Unterlage. Stellen Sie das Drehmoment niemals ein, wenn der Hydraulikschrauber auf einer Schraubverbindung das Drehmoment niemals ein, wenn der Hydraulikschraubverbindung einer Schraubverbindung von der Schraubverbindung<br>Schraubverbindung anliegt.

Nachdem Sie den zugehörigen Hydraulikschrauber ausgewählt haben, öffnet sich das Menü zur Drehmomenteinstellung. Stellen Sie das erforderliche Drehmoment [Nm] mit den Tasten  $\triangle$  bzw.  $\blacktriangledown$  ein. Bestätigen Sie mit  $\triangle$ . bzw. ein. Bestätigen Sie mit .

Angezeigt werden nun das aktuelle Drehmoment sowie oben links das eingestellte<br>Zieldrehmoment. Schalten Sie mit **A**den Elektromotor des Aggregates ein. Nun können Sie den Schraubvorgang starten, indem Sie die Taste  $\triangle$  betätigen und gedrückt halten. Der Kolben fährt nun automatisch ein und aus. Die Schraube wird durchgehend, in einzelnen Hüben, angezogen oder gelöst. Hüben, angezogen oder gelöst.

Sobald der Schraubvorgang beendet ist, wird auf dem Display das Ergebnis angezeigt:<br>IO Schraubvorgang ist in Ordnung, d.h. Schraube wurde im erforderlichen

- Drehmomentbereich angezogen.
- **NIO** Schraubvorgang ist nicht in Ordnung, d.h. hier erfolgte eine Fehlverschraubung, die überprüft und wiederholt werden muss. Dieser Fehler muss zunächst mit  $\blacktriangle$ bestätigt werden, bevor ein neuer Schraubvorgang durchgeführt werden kann. bestätigt werden, bevor ein neuer Schraubvorgang durchgeführt werden kann.

<span id="page-7-1"></span>7.8. Untermenü "Statistik"<br>In diesem Menüpunkt kann der Wartungszähler sowie der Lebenszähler des Hydraulikschraubers aufgerufen werden. Hydraulikschraubers aufgerufen werden.

Wartungszähler (Seite 1/2)

- Hübe: Anzahl der Hübe seit der letzten Wartung • Hübe: Anzahl der Hübe seit der letzten Wartung
- Betriebsstunden: Anzahl der Betriebsstunden seit der letzten Wartung

- Lebenszähler (Seite 2/2)<br>• Hübe: Gesamtanzahl der Hübe • Hübe: Gesamtanzahl der Hübe
	- Betriebsstunden: Gesamtanzahl der Betriebsstunden

<span id="page-7-2"></span>7.9. Untermenü "Information"<br>In diesem Menüpunkt wird die Seriennummer des Hydraulikaggregates sowie die Telefonnummer vom Kundendienst M-PT angezeigt. Telefonnummer vom Kundendienst M-PT angezeigt. M-PT angezeigt. M-PT angezeigt. M-PT angezeigt. M-PT angezeigt.<br>Telefonnum

## 7.10. Untermenü "Erweitert"

<span id="page-7-3"></span>Dieses Untermenü ist passwortgeschützt. Die Verantwortlichen können hier frei entscheiden, welchem Werker und Personal sie dieses Kennwort aushändigen. Nachdem das erweiterte Menü aufgerufen wurde, erfolgt die Eingabe des Kennwortes. das erweiterte Menü aufgerufen wurde, erfolgt die Eingabe des Kennwortes.

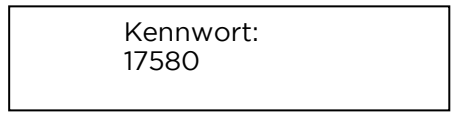

- 
- Neue Logdatei<br>• Datentransfer (siehe Kan. 711 PC-Software zum Dokumentationssy) • Datentransfer (siehe Kap. [7.11](#page-8-0) – PC-Software zum Dokumentationssystem)

 $\blacktriangleright$  vergeben werden. Hierzu stehen die Zeichen A-Z sowie 0-9 zur Verfügung. vergeben werden. Hierzu stehen die Zeichen A-Z sowie 0-9 zur Verfügung.

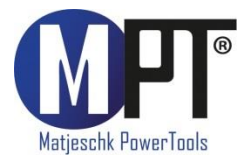

## PC-Software zum Dokumentationssystem

## <span id="page-8-1"></span><span id="page-8-0"></span>**7.11.1. Hinzufügen des Hydraulikaggregates unter Windows**<br>1. Installieren Sie die mitgelieferte Software.

- 
- 2. Aktivieren Sie die Datenverbindung am Hydraulikaggregat. Wählen Sie dazu an der Digitalfernbedienung das Untermenü Erweitert  $\rightarrow$  Datentransfer.
- 3. Wählen Sie am PC im Start-Menü den Punkt "Geräte und Drucker".
- 4. Wählen Sie "Gerät hinzufügen".
- 5. Wählen Sie die Seriennummer des Aggregates aus.
- 6. Klicken Sie auf "Weiter".
- 7. Wenn das Aggregat erfo
- 8. Klicken Sie jetzt im Fenster "Geräte und Drucker" mit der rechten Maustaste au Seriennummer des Aggregates.
- 9. Wählen Sie dort den Punkt "Eigenschaften".
- 10. Wählen Sie den Reiter "Hardware".
- 11. In der Namensbezeichnung der Bluetooth-Verbindung finden Sie den dazugehörigen COM-Port (z.B. "COM11").
- <span id="page-8-2"></span>12. Schließen Sie alle Fenster.

## 7.11.2. Installation der Software unter Windows

- 1. Installieren Sie die Software, indem Sie "setup.exe" starten.
- 2. Bestätigen Sie die Lizenzbedingungen und klicken Sie auf "Weiter".
- 3. Wählen Sie einen Installationsort aus und klicken Sie auf "Weiter".
- 4. Nach erfolgreicher Installation klicken Sie auf "Schließen".
- <span id="page-8-3"></span>5. Beenden Sie die Datenverbindung an Ihrem Gerät durch Drücken auf "Zurück". 5. Beenden Sie die Datenverbindung an Ihrem Gerät durch Drücken auf "Zurück".

#### 7.11.3. Einrichten der Software

- 1. Öffnen Sie die Software "HEM-Datalogger" durch den Link auf Ihrem Desktop.
- <span id="page-8-4"></span>2. Wählen Sie unter "Port wählen" den COM-Port aus, den Sie in 7.11.1 ermittelt haben (z.B. 2. Wählen Sie unter "Port wählen" den COM-Port aus, den Sie in 7.11.1 ermittelt haben (z.B. "COM11").

## 7.11.4. Auslesen der Daten

- 1. Aktivieren Sie die Datenverbindung am Hydraulikaggregat. Wählen Sie dazu an der Digitalfernbedienung das Untermenü Erweitert → Datentransfer.<br>2. Klicken Sie auf Daten laden"
- 
- 2. Klicken Sie auf "Daten laden".<br>3. Wenn Sie das Aggregat zum ersten Mal auswählen, geben Sie eine eigene Bezeichnung dafür ein. Das kann z.B. eine Inventarnummer oder ein beliebiger Name sein.
- 4. Bestätigen Sie mit "Speichern".
- 5. Wenn Sie eine neue Datei laden, geben Sie eine eigene Bezeichnung, z.B. Anlagen- oder Auftragsnummer, dafür ein.
- 6. Bestätigen Sie mit "Speichern".
- 7. Unten links im Bildschirm sehen Sie den Fortschritt des Downloads. Es werden ca. 3 Datensätze pro Sekunde heruntergeladen.
- 8. Wenn der Download beendet ist, können oben links das Aggregat und die Datei ausgewählt werden.
- 9. Es erscheinen der Name des Aggregates und der Datei, sowie eine Tabelle mit den aufgezeichneten Daten. aufgezeichneten Daten.

- <span id="page-8-5"></span>7um Drucken auf einem Drucker wählen  $\mathbf{1}$
- 2. Zum Speichern als PDF wählen Sie im Druckmenü einen PDF-Drucker. Auf der Installations-CD wird ein kostenloser PDF-Drucker mitgeliefert.
- 3. Zum Speichern als .csv oder .xlsx-Datei wählen Sie im Reiter "Menü" den Eintrag 3. Exportieren" und dann die entsprechende Datei-Fndung. "Exportieren" und dann die entsprechende Datei-Endung.

- <span id="page-8-6"></span>7.11.6. Uhr synchronisieren<br>1. Aktivieren Sie die Datenverbindung am Hydraulikaggregat. Wählen Sie dazu an der Digitalfernbedienung das Untermenü Erweitert → Datentransfer.<br>2. Wählen Sie unter dem Reiter Menü" den Fintrag. Uhr synchronisieren"
- 2. Wählen Sie unter dem Reiter "Menü" den Eintrag "Uhr synchronisieren".

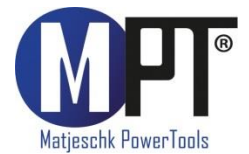

## <span id="page-9-0"></span>8. Fehlerbehebung 8. Fehlerbehebung

## 8.1. Aggregat ist verhältnismäßig laut

<span id="page-9-2"></span><span id="page-9-1"></span>Ein interner Defekt kann die Ursache sein. Das Aggregat muss zum Service eingeschickt Ein interner Defekt kann die Ursache sein. Das Aggregat muss zum Service eingeschickt

## 8.2. Öl wird sehr schnell heiß

- Ölstand prüfen! Es kann sein, dass zu wenig Öl im Tank ist.
- Ölstand prüfen! Es kann sein, dass zu wenig Öl im Tank ist. • Sollte das Aggregat in Dauerbetrieb arbeiten und das Öl sehr schnell heiß werden, wird ein Hydraulikaggregat mit integriertem Ölkühler empfohlen.

<span id="page-9-3"></span>8.3. Der angezeigte Druck kommt nicht am Werkzeug an Die Schlauchkupplungen müssen überprüft werden, ob Sie richtig angeschlossen und eingerastet sind. Sind diese richtig angeschlossen besteht die Möglichkeit, dass die Kupplungen defekt sind. Kupplungen defekt sind.

## 8.4. Sicherung brennt durch oder Motorschutzschalter schaltet ab

<span id="page-9-4"></span>Überprüfen Sie die Stromversorgung. Sollte diese in Ordnung sein, kann die Elektronik des Aggregates einen Fehler haben. Das Aggregat muss zum Service eingeschickt werden. Aggregates einen Fehler haben. Das Aggregat muss zum Service eingeschickt werden.

## <span id="page-9-5"></span>9. Haftungsausschluss

Diese Bedienungsanleitung wurde mit größter Sorgfalt erstellt. Sollten Ihnen dennoch Auslassungen oder Ungenauigkeiten auffallen, so teilen Sie uns diese bitte auf angegebener Adresse mit.

M-PT übernimmt keinerlei Haftung für technische und typographische Fehler und behält sich das Recht vor, jederzeit ohne vorherige Ankündigung Änderungen am Produkt und an den Bedienungsanleitungen vorzunehmen.

M-PT ist nicht für direkte und indirekte Folgeschäden haftbar oder verantwortlich, die in Verbindung mit der Ausstattung, der Leistung und dem Einsatz dieses Produkts entstehen. Es wird keinerlei Garantie für den Inhalt dieses Dokuments übernommen.

Bei Schäden die durch Nichtbeachten dieser Bedienungsanleitung verursacht werden, erlischt der Garantieanspruch. Für Folgeschäden übernimmt M-PT keine Haftung! erlischt der Garantieanspruch. Für Folgeschäden übernimmt M-PT keine Haftung!

## <span id="page-9-7"></span><span id="page-9-6"></span>10.Wartung und Service

- Um die Funktionstüchtigkeit und Sicherheit des Aggregates zu gewährleisten, muss<br>diese regelmäßig gewartet werden. diese regelmäßig gewartet werden.<br>Lassen Sie Montage, Neueinstellungen, Änderungen, Erweiterungen und
- Reparaturen des Gerätes ausschließlich durch M-PT oder einer von M-PT autorisierten Stelle ausführen.
- Die Sicherheit für den Bedienenden und ein störungsfreier Betrieb des Gerätes sind nur gewährleistet, wenn Originalkomponenten von M-PT verwendet werden. Dies gilt für alle Geräteteile, Zubehör und Ersatzteile. gilt für alle Geräteteile, Zubehör und Ersatzteile.

<span id="page-9-8"></span>10.2. Sichtkontrollen<br>In regelmäßigen Abständen sollten durch den Anwender Sichtkontrollen auf folgende Punkte durch geführt werden:

- Äußere Beschädigungen<br>• Funktion des einstellbare
	- Funktion des einstellbaren Druckbegrenzungsventils
	- Beschädigungen der elektrischen Leitungen

## <span id="page-9-9"></span>10.3. Serviceintervalle

- Der Abstand der Serviceintervalle ist von der Nutzung des Werkzeugs abhängig.<br>• Ein individuelles auf Ibren Einsatzfall abgestimmtes Wartungsintervall können Si
- Ein individuelles, auf Ihren Einsatzfall abgestimmtes, Wartungsintervall können Sie mit den Servicetechnikern von M-PT festlegen.

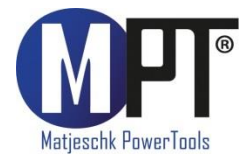

<span id="page-10-0"></span>10.4. Reparaturüberbrückung<br>• Wenn Sie während der Reparatur oder Wartung ein Ersatzgerät zur Überbrückung • Wenn Sie während der Reparatur oder Wartung ein Ersatzgerät zur Überbrückung benötigen, können Sie gern bei M-PT ein Mietgerät anfordern.

- <span id="page-10-1"></span>• Die Manometerprüfung ist ein Jahr gültig.<br>• Die Gültigkeit ist unabhängig von der Eins
- Die Gültigkeit ist unabhängig von der Einsatzhäufigkeit des Werkzeugs.
- Notwendigkeit zur Kalibrierung kann sich früher ergeben, wenn mechanische Beschädigungen oder berechtigte Zweifel an der Anzeige des Manometers

## <span id="page-10-2"></span>Kontakt für Wartungen und Reparaturen

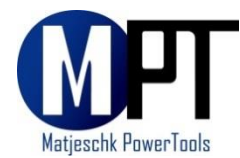

M-PT Matjeschk-PowerTools GmbH & Co. KG<br>Am Sägewerk 11 01920 Ralbitz-Rosenthal Tel.: +49 (0) 35796 / 9760 E-Mail: mail@m-pt.de E-Mail: mail@m-pt.de

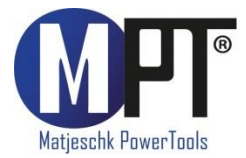

## **HFM 7-110-8-D**

## <span id="page-11-0"></span>11. Produktübersicht

#### Akku-Schrauber  $11.1.$

- Drehmomentbereich 30-15.000Nm
- Wiederholgenauigkeit ab +2,8%
- Wiederholgenauigkeit ab <u>+</u>2,8%<br>• Drehmoment-/Drehwinkel-Anzi • Drehmoment-/Drehwinkel-Anziehverfahren
- Umfangreiche Dokumentation
- Prüfprogramm für Schraubenwartung
- Grenzwertüberwachung

## 11.2. Elektro-Schrauber

- Drehmomentbereich 65-16.500Nm<br>• Wiederholgenaujgkeit ab +2.8%
- Wiederholgenauigkeit ab +2,8%
- Drehmoment-/Drehwinkel-Anziehverfahren
- Umfangreiche Dokumentation
- Prüfprogramm für Schraubenwartung
- Grenzwertüberwachung

## 11.3. Pneumatik-Schrauber

- Drehmomentbereich 35-15.000Nm<br>• Wiederholgenaujgkeit +5.0%
- Wiederholgenauigkeit +5,0%
- ATEX-Zertifizierung optional

## 11.4. Hydraulische Schrauber

- Drehmomentbereich 110-101.600Nm<br>• Wiederholgenaujgkeit +3.0%
- Wiederholgenauigkeit +3,0%
- Vierkant- und Kassettenschrauber
- 360°x180°-Anschlussdrehgelenk

- Druckbereich 700–2.000bar<br>• Für Hydraulikschrauber und Spann
- Für Hydraulikschrauber und Spannzylinder
- Umfangreiche Dokumentation

## 11.6. Software für Schraubtechnik

- Dokumentationssystem für Datenerfassung • Dokumentationssystem für Datenerfassung
- Prüfprogramm zur Überprüfung von festen Schraubverbindungen<br>• ProTight™ Werkerleitsystem
- ProTight™ Werkerleitsystem
- BoltPilot® Datenüberwachung

## 11.7. Drehmoment-Messtechnik SMART SOCKET

- 
- Drehmoment-Messtechnik SMART SOCKET Absolute Genauigkeit +1,0% • Grafische Anzeige des Drehmomentverlaufes
- Datenerfassungssoftware

• Für alle Anwendungen finden Sie das richtige Werkzeug auch in unserem Mietpark.<br>• Für alle Anwendungen finden Sie das richtige Werkzeug auch in unserem Mietpark.

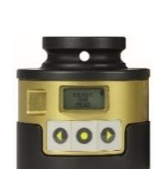

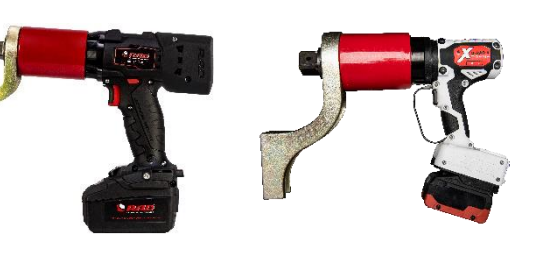

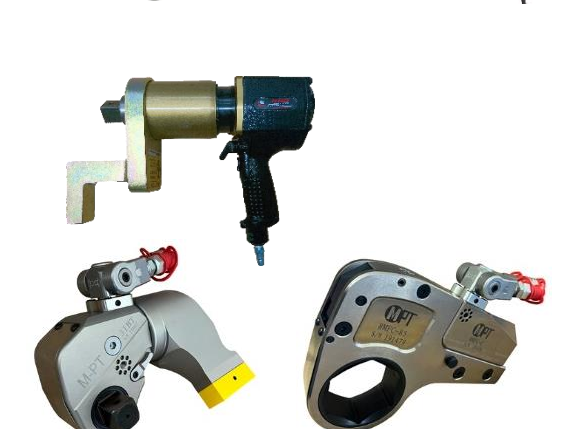

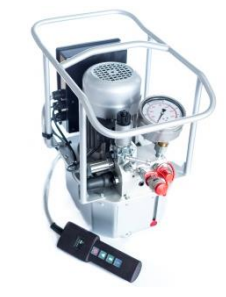